# **DACC Student Password Self-Service Setup Directions**

Follow the directions below to setup your DACC password self-serve profile. Your password will be the same for all DACC logins, including email, Blackboard, WebAdvisor and on-campus work stations.

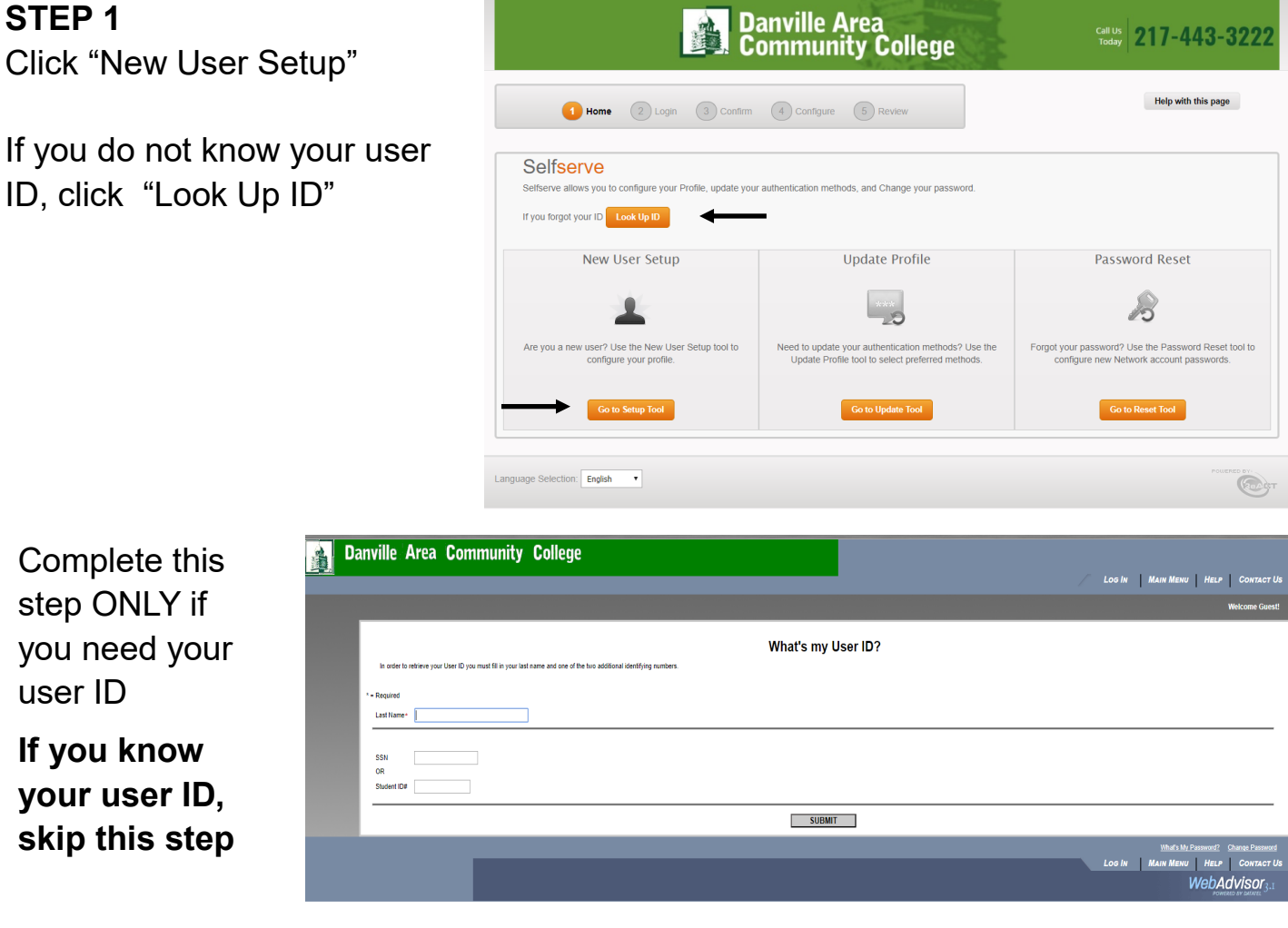

### **STEP 2**

Enter user ID and click "Continue"

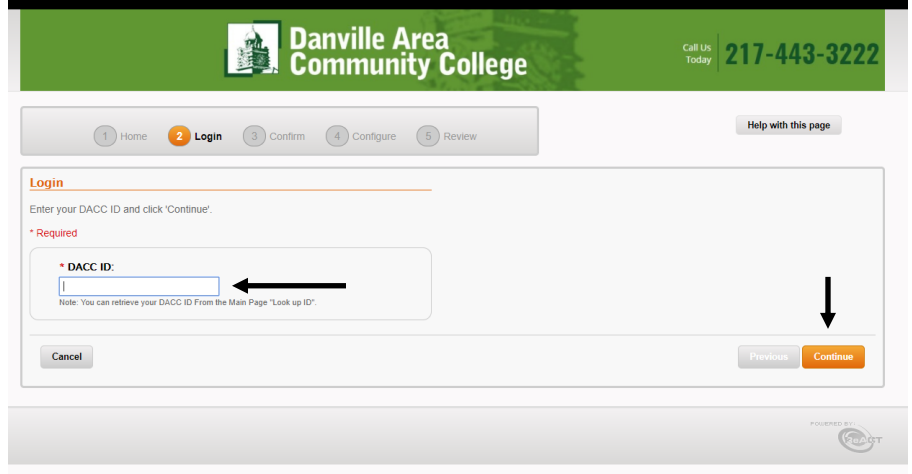

## **STEP 3**

Select "Authenticate with Challenge Questions" and click "Continue"

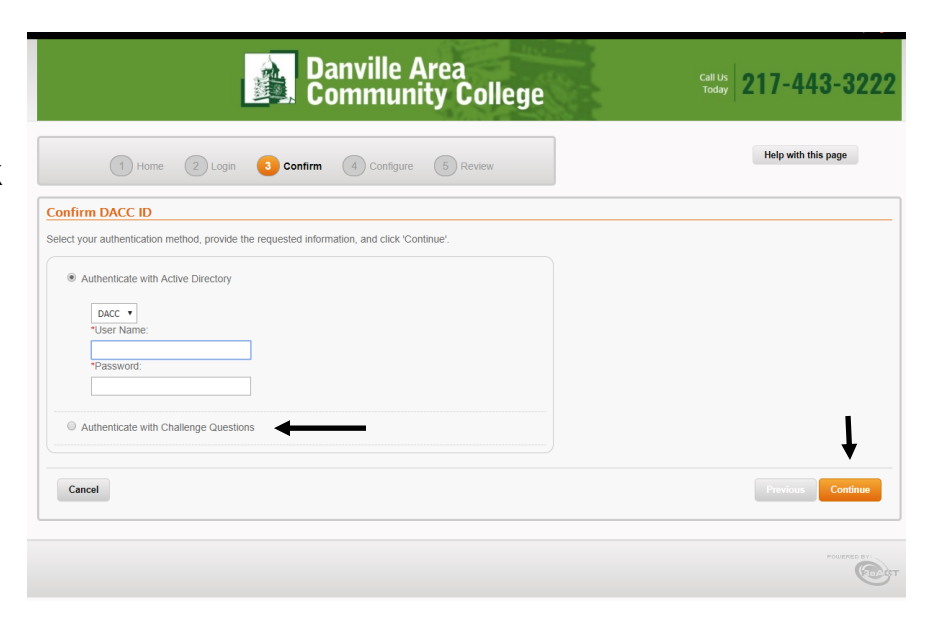

### **STEP 4**

Enter your student ID number & birth date. PLEASE NOTE:

Enter Leading Zeros for Student ID Number:

Format of birth date is: 01/01/1900

Click "Continue" after entering information

## **STEP 5**

Follow the directions on the screen to select challenge questions and type answers. PLEASE NOTE: challenge answers must be entered twice for verification

Click "Continue" after entering information

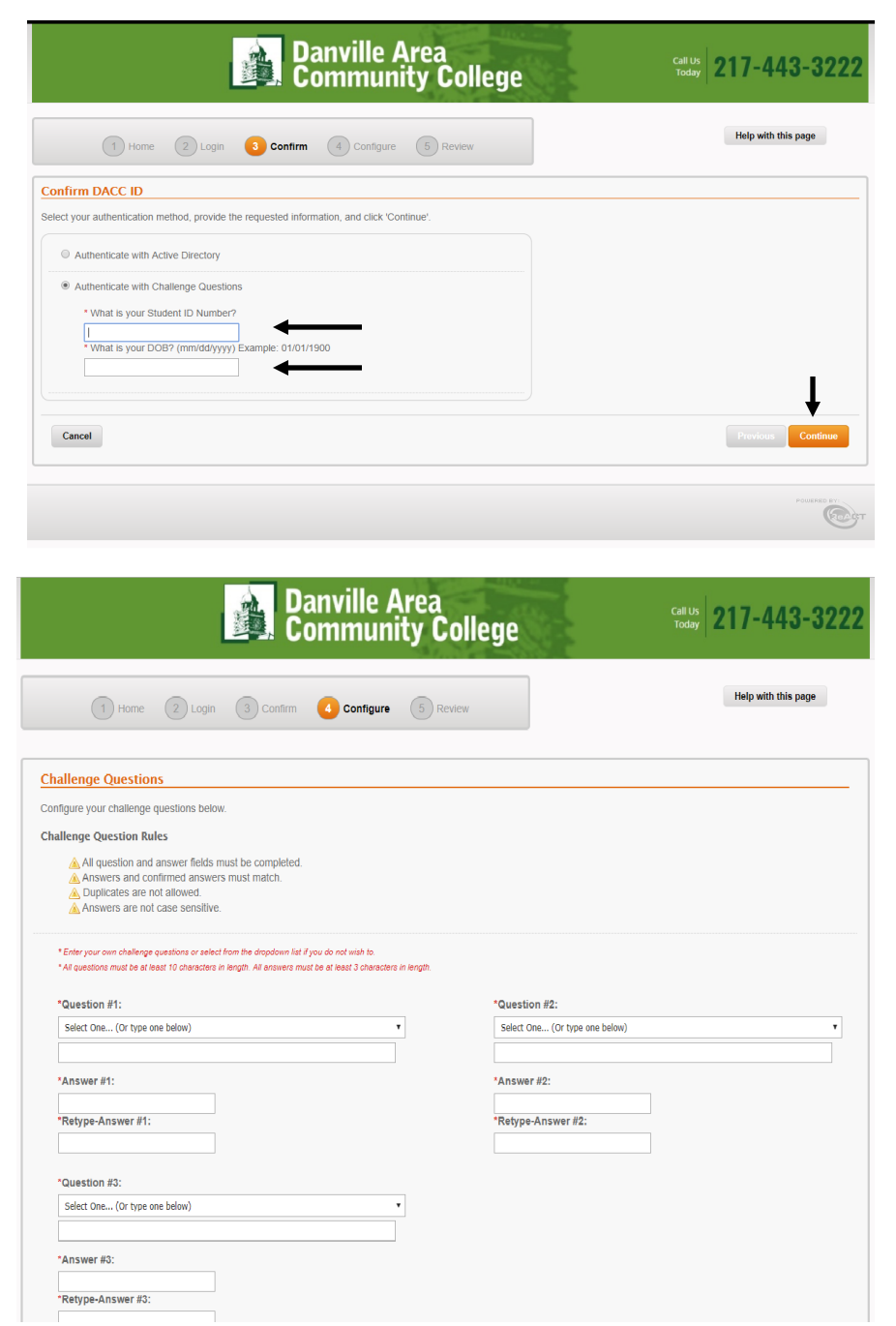

## **STEP 6**

Enter an alternate email address that can be used for password reset and click "Continue"

Select "Skip" if you choose not to provide an alternate email address.

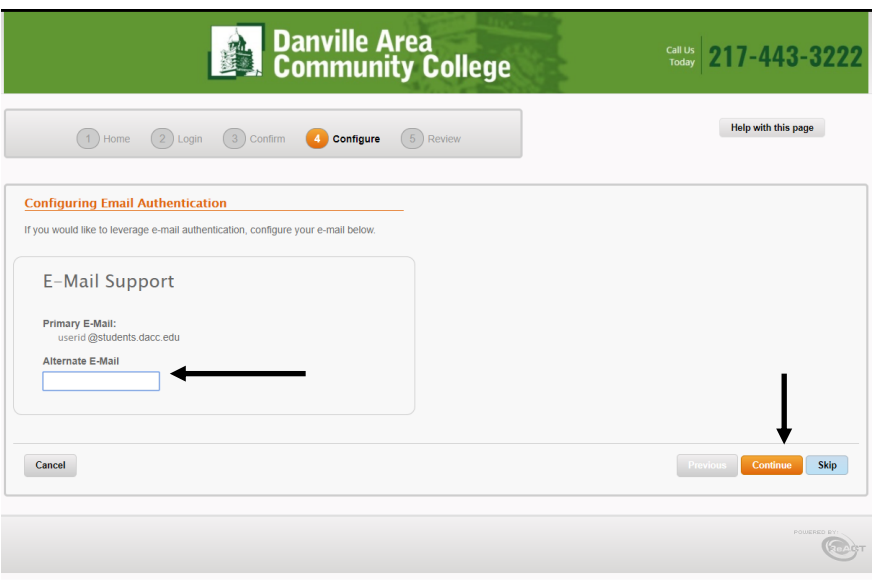

### **STEP 7**

If you would like to have the system Text you a pin for authentication, enter your cell phone number and select the carrier

Click "Continue" to save the information or "Skip" if you choose not to provide a cell phone number

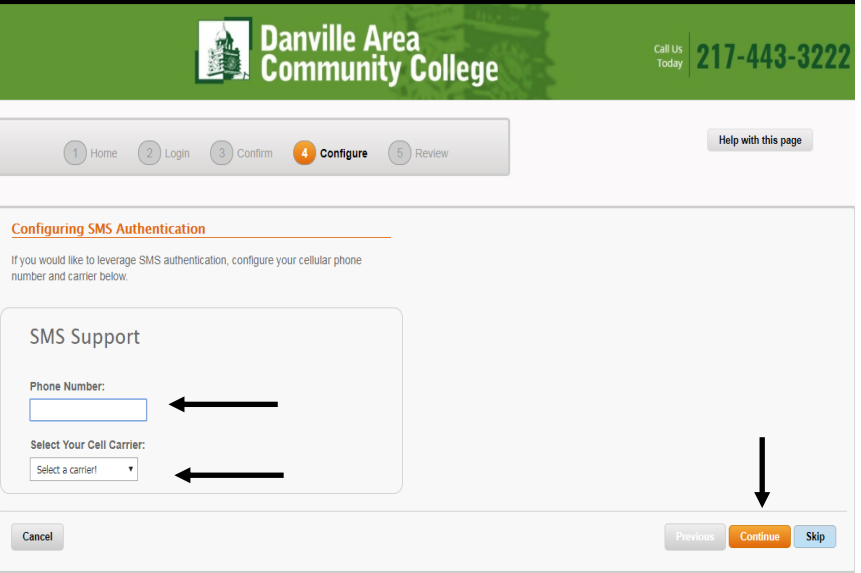

#### **STEP 8**

Enter a new password following the rules on the screen for password assignment

PLEASE NOTE: This will set your password for all DACC logins, including email Blackboard, WebAdvisor, and oncampus work stations.

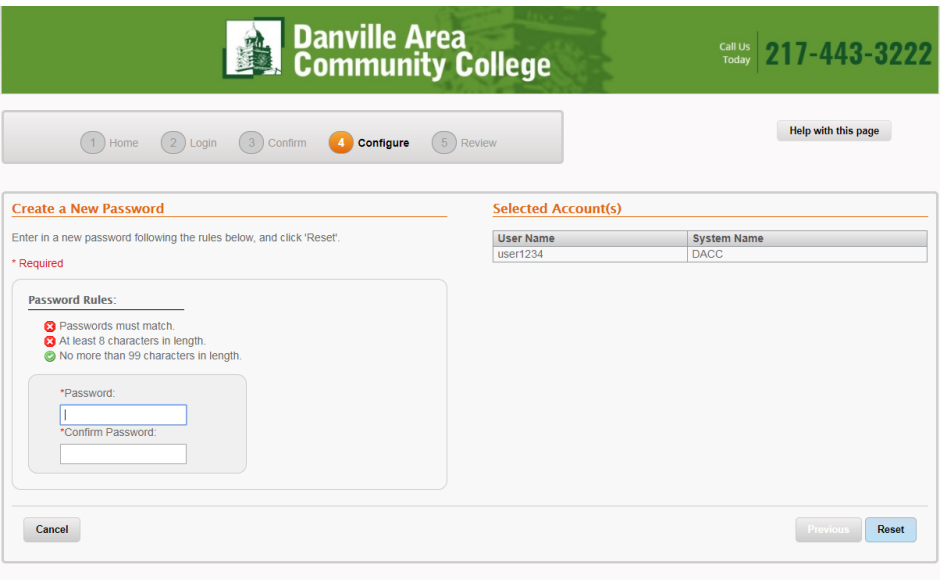

Congratulations! Your DACC password self-serve profile is now setup. Please continue to the next step of setting your password.

If you experience issues during this process, please contact Computer Network & End User Services using the information below:

> Mark Barnes - (217) 443-8871 Naomi Yonke - (217) 443-8861 Vince Frost - (217) 443-8710

# **DACC Student Password Reset Directions**

Follow these directions below to reset your DACC user password. This will reset passwords for all DACC logins, including email Blackboard, WebAdvisor, and on-campus work stations.

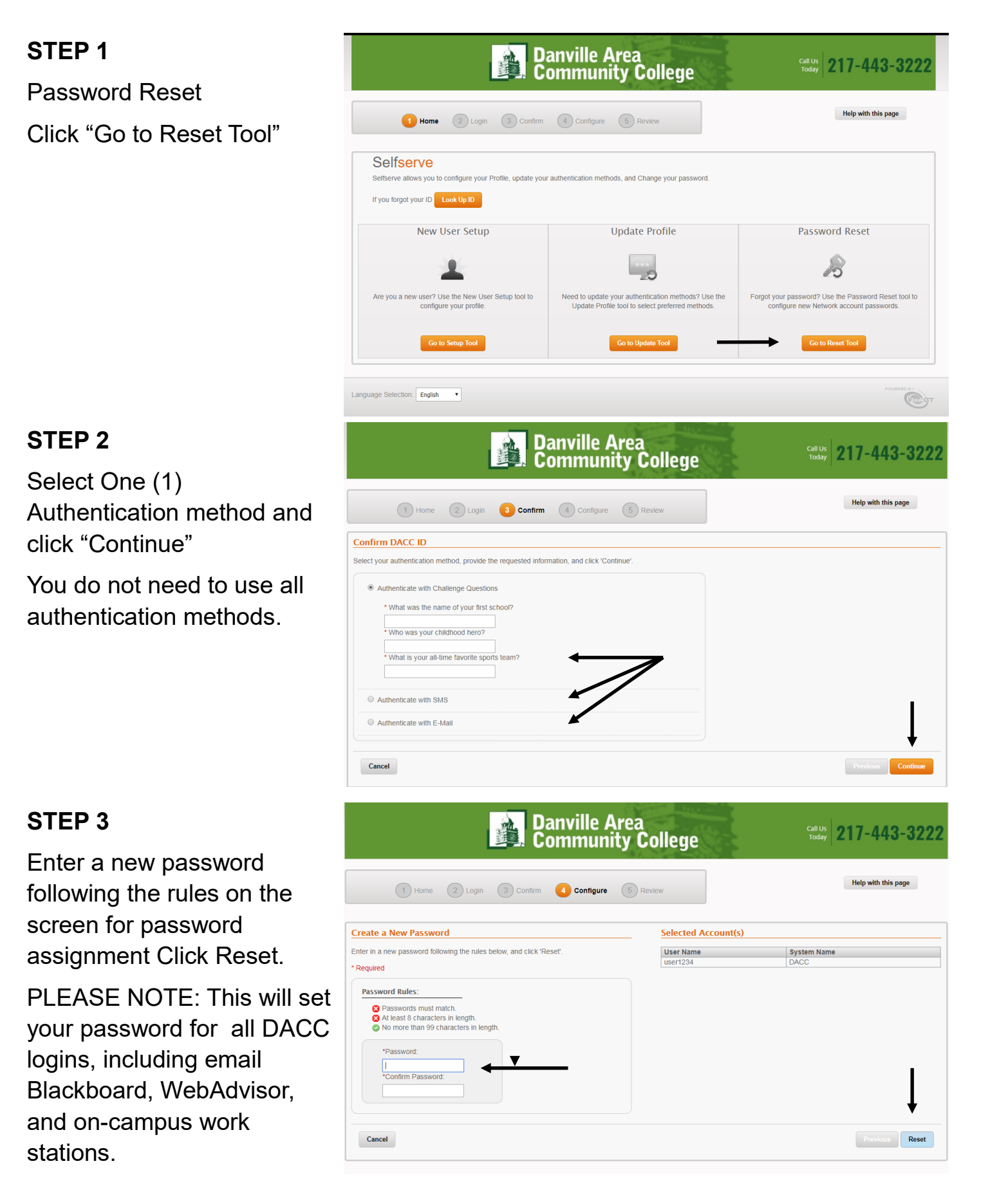